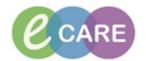

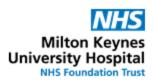

| QRG – Pharmacy Discharge Dispensing |                                                                                                    |                |  |
|-------------------------------------|----------------------------------------------------------------------------------------------------|----------------|--|
| No.                                 | Action                                                                                                    | Responsibility |  |
| 1.                                  | Label and dispense the medication with JAC as per procedure.                                                                                     | Pharmacy Staff |  |
|                                     | From the landing page of Powerchart, search for the patient using the format "surname, first name" using the box in the top-right of the screen. |                |  |
|                                     | Name  Wint  MRN  Name  FIN  The search option can be changed to MRN if you prefer.                                                               |                |  |
| 2.                                  | Once in the patient's record, navigate to the "Task List" on the left hand side                                                                  | Pharmacy Staff |  |
| 3.                                  | Go to the "Discharge Dispensing" tab                                                                                                    | Pharmacy Staff |  |
|                                     | Pharmacy Tasks Discharge Validation Discharge Dispensing Outpatient                                                                              |                |  |
| 4.                                  | Double click on the task to open the "Discharge Medication Dispensing" form  Outpatient                                                          | Pharmacy Staff |  |
|                                     | Task Status Mnemonic Order Details                                                                                                    |                |  |
|                                     | Overdue Dispense Medication on Discharge - Requested on: 13/Mar/18 10 URGENT - dispense within TV                                                |                |  |
| 5.                                  | Fill in the details as appropriate                                                                                                    | Pharmacy Staff |  |
|                                     | ZZTEST, THREE NHS: MRN: 898023  Discharge Medication Dispensing                                                                                  |                |  |
|                                     | Have the discharge medications been dispensed?                                                                                                   |                |  |
|                                     | Have you printed the discharge letter? (Unlock patient profile)                                                                                  |                |  |
|                                     | Any relevant information about the processing of the discharge medications                                                                       |                |  |
|                                     | Add information about any delays or reasons for not completing a prescription in the box. This is used for communication between Pharmacy staff. |                |  |

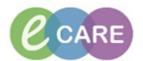

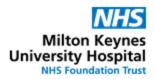

| 6.  | Click to review the "Discharge Dispensing Request" form which is attached. This will display any other information that the Pharmacist/MMT/MMA has written. | Pharmacy Staff |
|-----|----------------------------------------------------------------------------------------------------|----------------|
|     |                                                                                                    |                |
|     | *Performed on: 16/03/2018                                                                                                    |                |
|     | Dispensing Complex      ZZZEPN      Discharge Dispen NHS: N                                                                                                 |                |
|     | Have                                                                                                    |                |
|     |                                                                                                    |                |
|     | Have                                                                                                    |                |
|     | Anv r                                                                                                    |                |
|     |                                                                                                    |                |
| 7.  | If the process has been completed, sign the form. Ensure the "yes" option is selected for "unlock patient profile".                                         | Pharmacy Staff |
|     | If something is still outstanding on the TTO, save 🖬 the form. The task will remain                                                                         |                |
|     | on the list until it has been completed and signed. Do not unlock the patient profile                                                                       |                |
|     | until the dispensing has been completed.                                                                                                    |                |
| 8.  | Click on Depart in the ten links on the coroon                                                                                                    | Pharmacy Staff |
|     | Click on the top links on the screen.                                                                                                    |                |
|     |                                                                                                    | D. 0. "        |
| 9.  | Select the "Pharmacy Discharge Printout" from the "templates" menu                                                                                          | Pharmacy Staff |
|     | Templates: Pharmacy Discharge Printout ▼                                                                                                    |                |
|     |                                                                                                    |                |
| 10. | Click on Print                                                                                                    | Pharmacy Staff |
|     | The document will print to the default printer that is set up on the terminal you are                                                                       |                |
|     | using.                                                                                                    |                |
|     | Place the second dispensing copy in the tray with the medications for checking.                                                                             |                |
| 11. | Click on Close to exit the depart template                                                                                                    | Pharmacy Staff |
| 12. | Click on by the patient's name in the top-left of the screen to close the record and                                                                        | Pharmacy Staff |
|     | go back to the screen you started from.                                                                                                    | _              |